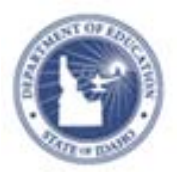

# **Create Passages Quick Reference Card**

## **Associating Passages**

Associate a passage to any question type. Use it to include content that applies to multiple items, such as a diagram or picture. Refer to the following points when associating a passage to questions:

- The Express Test method of creating a test is not recommended for tests with passages
- To include line numbering for a passage:
	- o If you can embed numbers in the text, then type the numbers in parentheses
	- o Insert line breaks (Shift+Enter) at end of each reading line to create a soft return, and precede each line of text with a line number
- To add a passage to a test item, at the bottom of the test item page, click **Add Passage** and then choose **New Passage** or **Search for Passage**
- $\bullet$  To add a passage (and the associated test items) to a test, select **Find an Item or Passage** from the Assessment Admin menu

#### **Create New Passage and Add Items**

Create passages that can be associated with test items.

To create passages:

1. Roll your cursor over Assessment Admin, and click **Create**

#### Create a Passage

- 2. Click **Create a Passage**.
- 3. Enter the **Passage Title**. This title displays in the results when searching for passages.
- 4. Enter **Content**. The passage body field allows users to copy and paste content (e.g. text, images, graphs) from your existing tests and/or electronic item banks. You can also type directly into it.

5. Select the **Passage Orientation**. There are two ways to view passages in an online test.

Online Tests Only: Choose orientation of passage and items  $\circledcirc$  **n**  $\circ$ 

- 6. Select a **Subject** and **Grade level**.
- 7. **Optional**: Enter additional information about your passage to provide additional search filters.

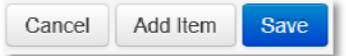

- 8. Click **Save**
- 9. **Optional**: Click **Add New Item** to create a new item to associate to the passage
- 10. **If applicable** choose **sharing options** to determine who can view the item in **Item Central**.

### **Add a Passage to a Question**

Any question type can be associated with a passage. Once a passage is created, you can link multiple questions to the same passage.

To add a passage:

- 1. Scroll to the bottom of an item that will be linked to a passage
- 2. Click the down arrow next to **Add Passage**
- 3. Select **New Passage**
- 4. Enter a **title** and the **content** of the passage
- 5.Select a **Subject** and **Grade level**
- 6. Click **Save**
- 7. Click **Back to Previous Page** to return to the item
- 8. To link additional items to the same passage, click the down arrow next to Add Passage and click Search for Passage
- 9. Slowly type in the title of the passage. Highlight the title in the type-ahead pop-up.

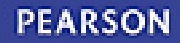